# **HANDLEIDING ATLAS**

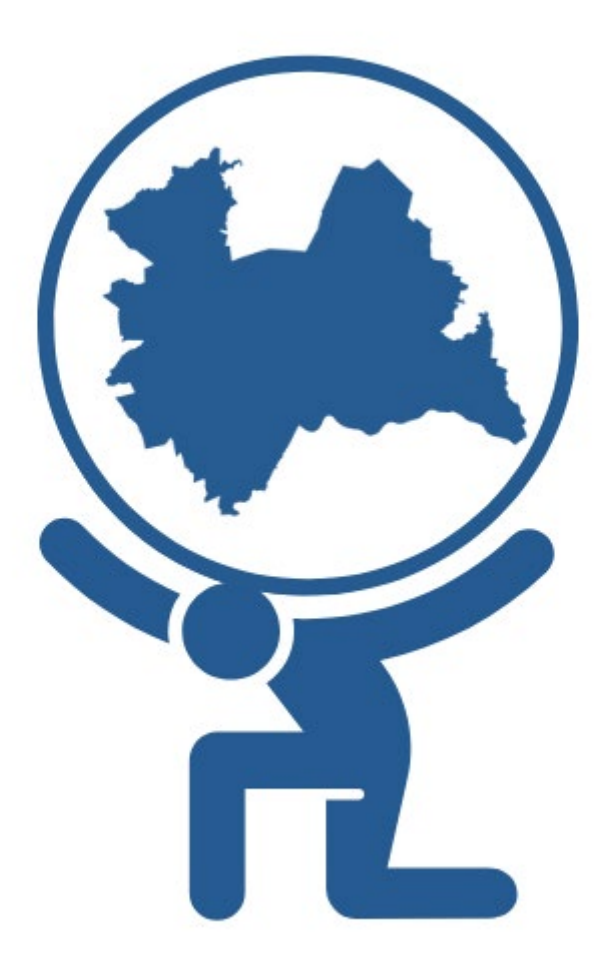

# de digitale atlas van de provincie Utrecht

oktober 2023

PROVINCIE :: UTRECHT

## Inhoud

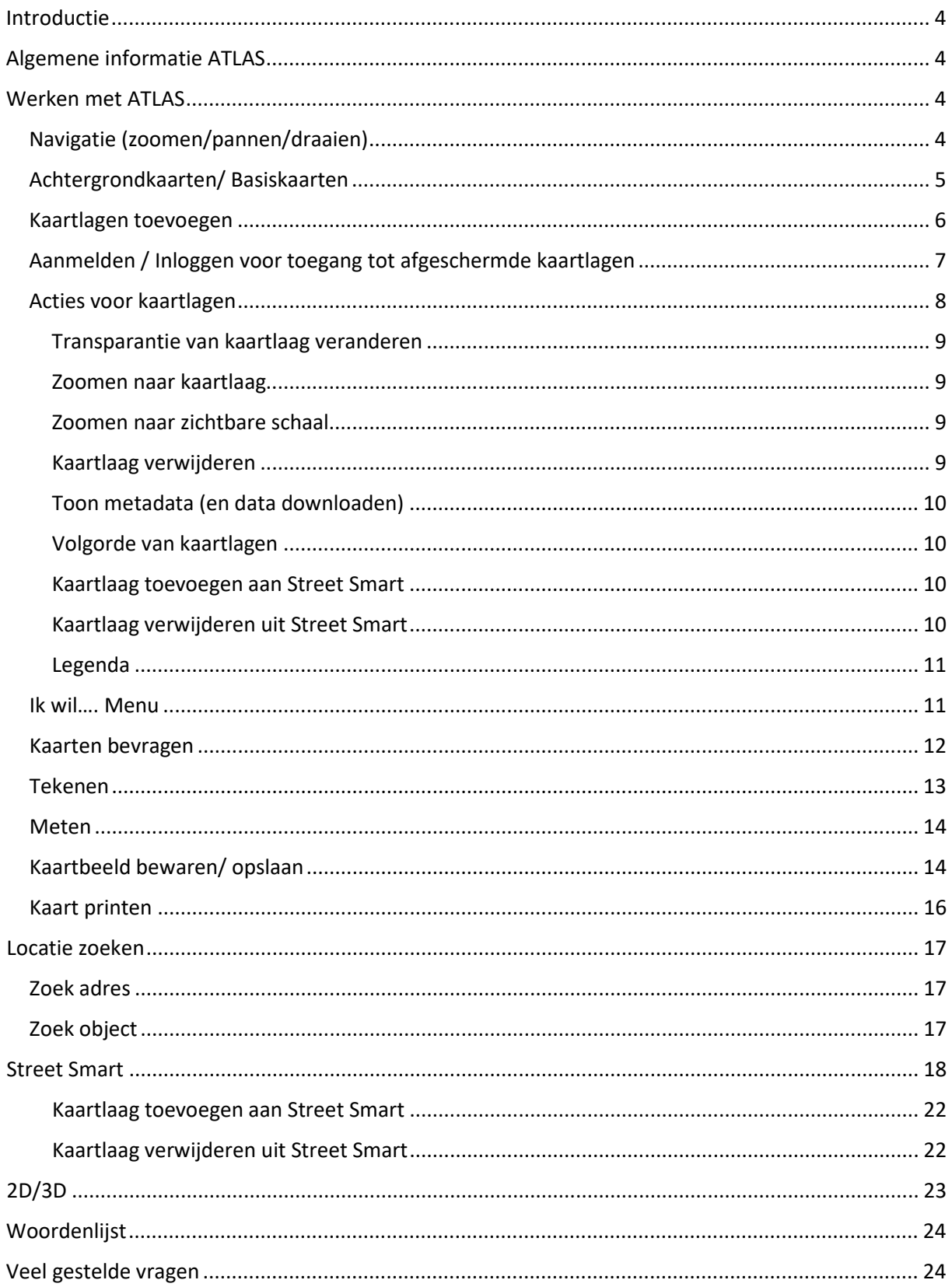

## <span id="page-3-0"></span>Introductie

ATLAS is de digitale atlas van de Provincie Utrecht. Binnen de Atlas is het mogelijk om ruimtelijke informatie van provinciale thema's op kaart te bekijken en te raadplegen. Het is mogelijk om eigen kaarten samen te stellen door verschillende thema's te combineren. Deze kaarten kun je opslaan of delen met anderen.

ATLAS is voor iedereen die geografische informatie van de Provincie Utrecht wil gebruiken. Sommige kaartlagen zijn echter niet voor het grote publiek beschikbaar vanwege (privacy)gevoelige informatie. Deze komen pas beschikbaar in de kaartlagenlijst nadat ingelogd is. Hetzelfde geldt voor Street Smart, waarmee de 360 graden panoramabeelden bekeken kunnen worden.

## <span id="page-3-1"></span>Algemene informatie ATLAS

ATLAS is ontworpen op basis van Geoweb. De inhoud wordt verzorgd door de verschillende afdelingen van de Provincie Utrecht. Het GIS-team van de Provincie Utrecht ontsluit deze informatie. Er wordt gestreefd naar een weergave van de meest actuele situatie. Indien bekend, is in de metadata een herzieningsdatum van desbetreffende kaartlaag vermeld. De achtergrondkaarten in ATLAS beslaan heel Nederland. Veel van de themakaarten zijn begrensd op de provinciegrens van Utrecht.

ATLAS draait op de browsers, Mozilla Firefox, Google Chrome en Microsoft Edge.

## <span id="page-3-2"></span>Werken met ATLAS

#### <span id="page-3-3"></span>Navigatie (zoomen/pannen/draaien)

Via de knoppen linksboven in het kaartbeeld is het mogelijk om het kaartbeeld te veranderen.

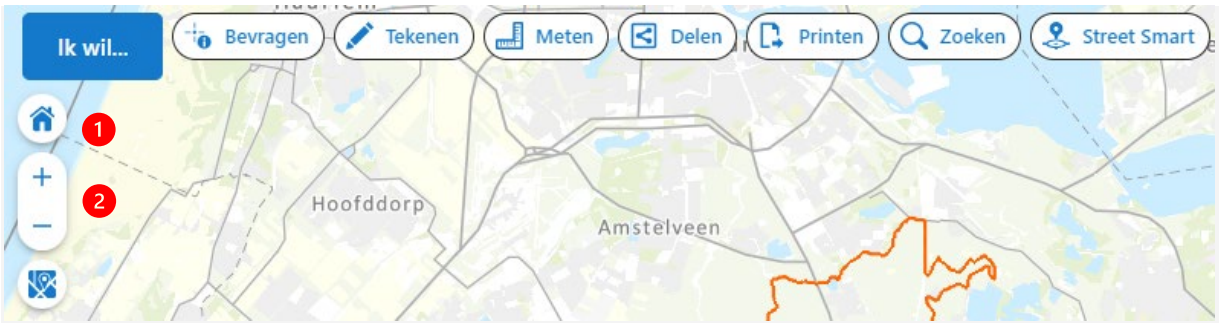

- Om terug te keren naar het kaartbeeld van de gehele Provincie Utrecht klik je op de knop met het huisje (zie  $\bigcirc$  in de afbeelding).
- Om in- of uit te zoomen gebruik je de knoppen + of  $-$  (zie  $\overline{2}$ ) in de afbeelding). Het beeld zoomt naar het middelpunt.
- Om naar een specifieke locatie te zoomen, gebruik je het muiswiel. Plaats de cursor op een locatie in de kaart. Beweeg het muiswiel naar voren voor inzoomen en naar achter voor uitzoomen.
- Specifiek naar een locatie inzoomen is ook mogelijk door het ingedrukt houden van de shift toets en gelijktijdig met de muis in het beeld slepen (inzoomen) of het ingedrukt houden van de combinatie Ctrl-Shift en gelijktijdig met de muis in het beeld slepen (uitzoomen).
- Om het kaartbeeld te verschuiven (pannen) klik je op de linker muisknop terwijl je met de cursor over de kaart schuift.

• Om het kaartbeeld te draaien klik je op de rechter muisknop terwijl je met de cursor over de kaart schuift. Er verschijnt dan rechtsboven in het kaartbeeld een kleine noordpijl.

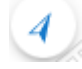

Je kunt dit op twee manieren ongedaan maken:

1. Klik op de noordpijl en de kaart draait naar terug (noorden boven in de kaart).

2. Klik op de knop met het huisje en de kaart draait terug en zoomt naar de gehele Provincie Utrecht.

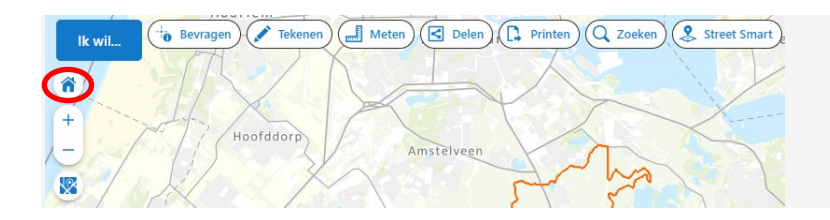

Achtergrondkaarten/ Basiskaarten

<span id="page-4-0"></span>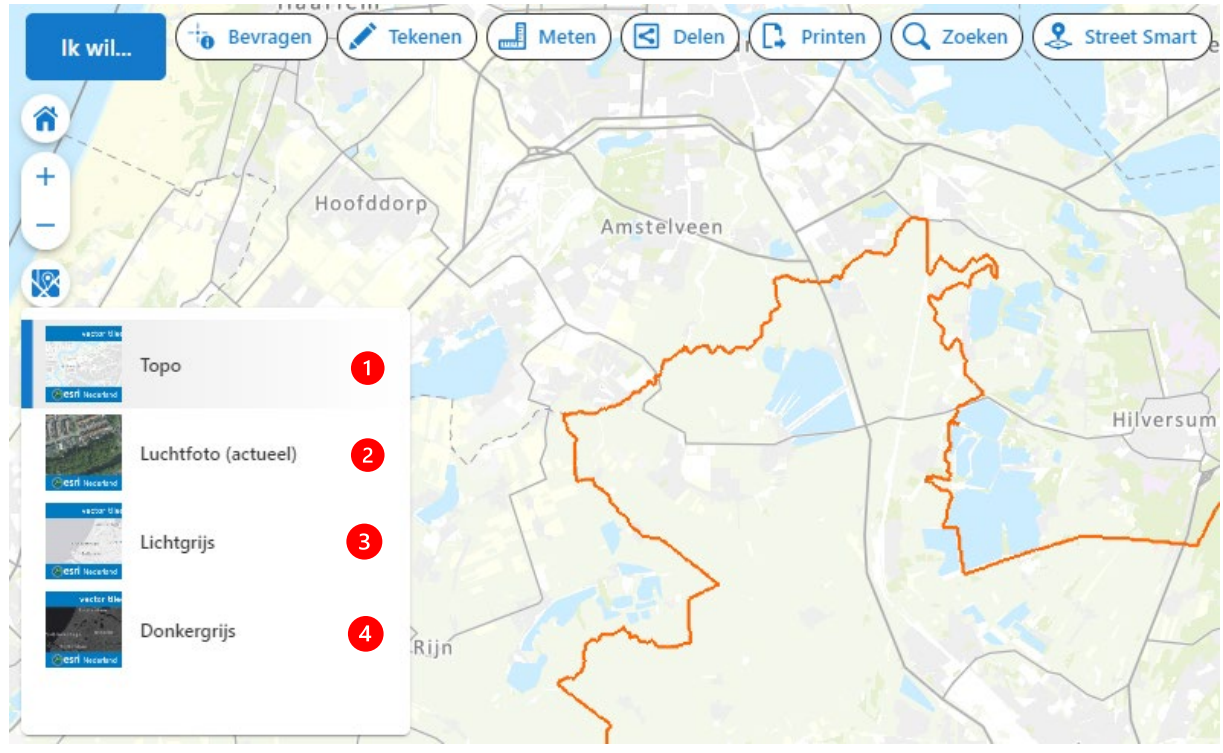

Het is mogelijk om gebruik te maken van verschillende achtergrondkaarten. Standaard zijn er vier achtergronden beschikbaar (zie cijfers in de afbeelding):

- 1. Topo: deze kaart is standaard zichtbaar als basiskaart. Bij inzoomen toont de kaart steeds meer detail. Op een gegeven moment worden straatnamen zichtbaar en later ook huisnummers.
- 2. Luchtfoto (actueel): het is ook mogelijk om een luchtfoto als achtergrond weer te geven. De luchtfoto blijft op alle zoomniveaus als achtergrond in beeld.
- 3. Lichtgrijs: dit is een basiskaart in alleen lichtgrijze tinten. Bij inzoomen toont de kaart steeds meer detail. Het meest gedetailleerde niveau is een weergave van de straatnamen.
- 4. Donkergrijs: dit is een basiskaart in alleen donkergrijze tinten. Bij inzoomen toont de kaart steeds meer detail. Het meest gedetailleerde niveau is een weergave van de straatnamen.

Via de knop 'Kaartlaag toevoegen' zijn binnen het thema basiskaarten ook historische versies van de luchtfoto's beschikbaar.

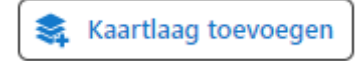

#### <span id="page-5-0"></span>Kaartlagen toevoegen

Via de knop 'Kaartlaag toevoegen' in de linker zijbalk kunnen kaartlagen toegevoegd worden aan de Atlas. Bij het aanklikken van deze knop, opent in deze balk het menu 'Kies een thema/subthema'. Onder in het menu verschijnen alle beschikbare kaartlagen.

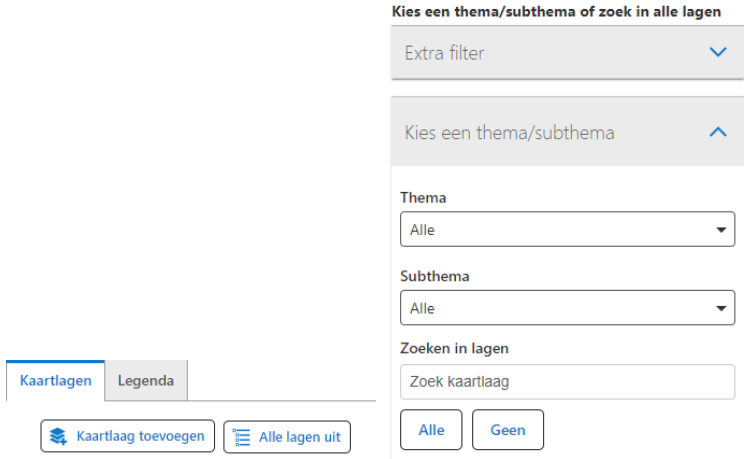

Je kunt zoeken naar kaartlagen via het kiezen van een Thema en/of Subthema of via het zoeken op trefwoorden bij 'Zoeken in lagen'.

*Vanuit het ruimtelijke voorstel provincie Utrecht in het kader van het programma [NOVEX](https://www.denationaleomgevingsvisie.nl/novex/default.aspx) is een basisset met kaartlagen voor de nationale en provinciale ruimtelijke opgaven opgesteld. Deze is nu als filter beschikbaar in ATLAS. De Basisset is geen statische lijst, maar actualiseren we in overleg met de beleidsvelden en het Rijk. Het doel is een gezamenlijke eenduidige ruimtelijke basis voor al onze ruimtelijke opgaven. Het is de bedoeling deze lagen als basis te nemen voor een ruimtelijke verkenning.*

Om te zien of een kaartlaag tot de kaartenset van de ruimtelijke puzzel behoort, kun je het filter van de kaartenset 'Basisset ruimtelijke puzzel' aanzetten. Je krijgt dan alleen die kaartlagen te zien.

#### **1. Kaartlagen kiezen via thema/subthema**

- Selecteer het Thema van de gewenste kaartlaag;
- Verfijn dit thema eventueel met een Subthema;
- Vink de kaartlagen aan die je aan de kaart wilt toevoegen;
- Met de knop 'Alle' vink je in een keer alle kaartlagen aan;
- Met de knop 'Geen' vink je in een keer alle kaartlagen uit;
- Klik op de knop Toevoegen.

#### **2. Kaartlagen kiezen via Zoeken in lagen**

- Voer een trefwoord in waarop je wilt zoeken (let op: het trefwoord vindt alleen items die daadwerkelijk in de naam van de kaartlaag voorkomen);
- Vink de kaartlagen aan die je aan kaart wilt toevoegen;
- Met de knop 'Alle' vink je in een keer alle kaartlagen aan;
- Met de knop 'Geen' vink je in een keer alle kaartlagen uit;
- Klik op de knop Toevoegen.

De toegevoegde kaartlagen worden getoond in de kaart.

Mocht een kaartlaag na het toevoegen niet zichtbaar worden in de kaart, dan kan het zijn dat er een schaalafhankelijkheid ingesteld is. Sommige kaartlagen zijn alleen zichtbaar vanaf een bepaald schaalniveau. Dit is te herkennen door de tekst 'Inzoomen om te bekijken' die onder de naam van de kaartlaag verschijnt. Via het Actiemenu (de 3 puntjes, zie volgende pagina voor uitleg) achter de naam van de kaartlaag kunt u kiezen voor 'Zoomen naar zichtbare schaal'. De Atlas zoomt dan automatisch naar het schaalniveau waarop de kaartlaag zichtbaar is.

#### <span id="page-6-0"></span>Aanmelden / Inloggen voor toegang tot afgeschermde kaartlagen

In de Atlas kun je alle openbaar beschikbare kaartlagen toevoegen. Inloggen met je provincie Utrecht account (P-nummer) geeft toegang tot meer (afgeschermde) kaartlagen.

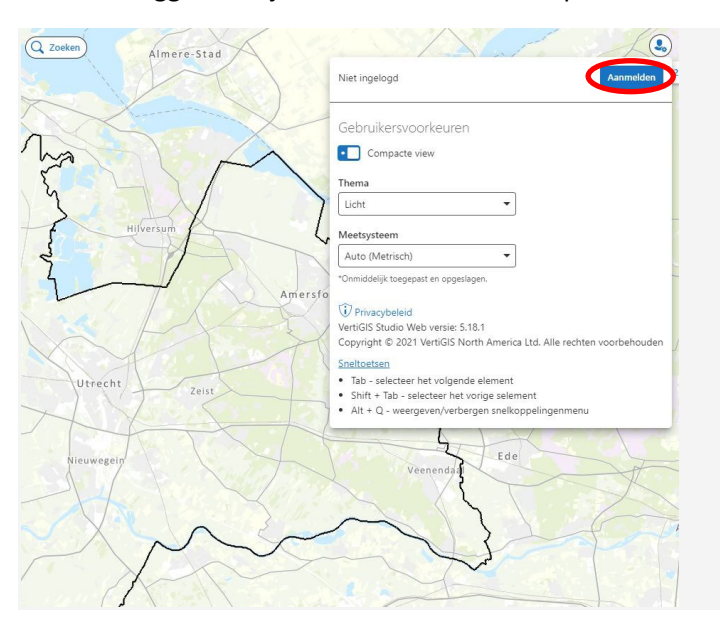

Om in te loggen kies je rechts bovenin de knop 'Aanmelden'.

Klik op Provincie Utrecht account.

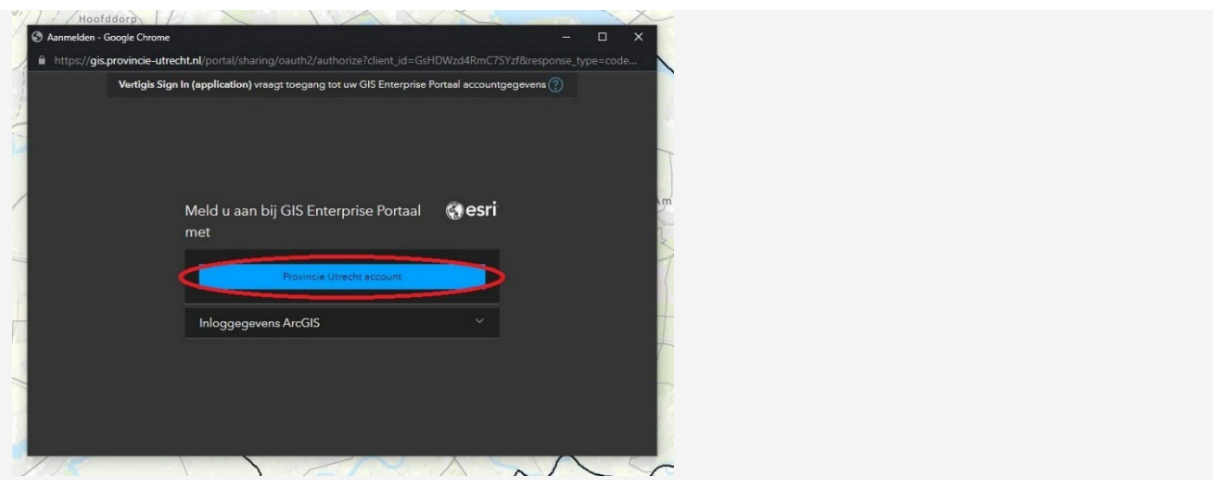

Log in met je P-nummer en bijbehorend wachtwoord.

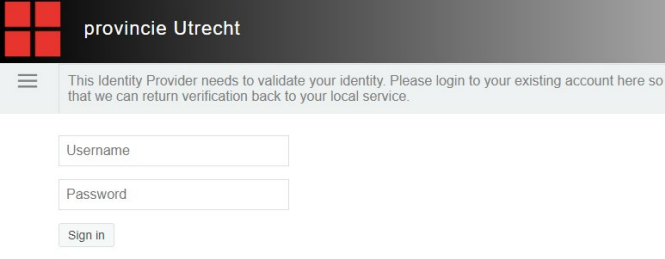

#### <span id="page-7-0"></span>Acties voor kaartlagen

Via de drie puntjes achter de kaartlaag in de kaartlagenlijst kun je kiezen voor een aantal acties voor de betreffende kaartlaag.

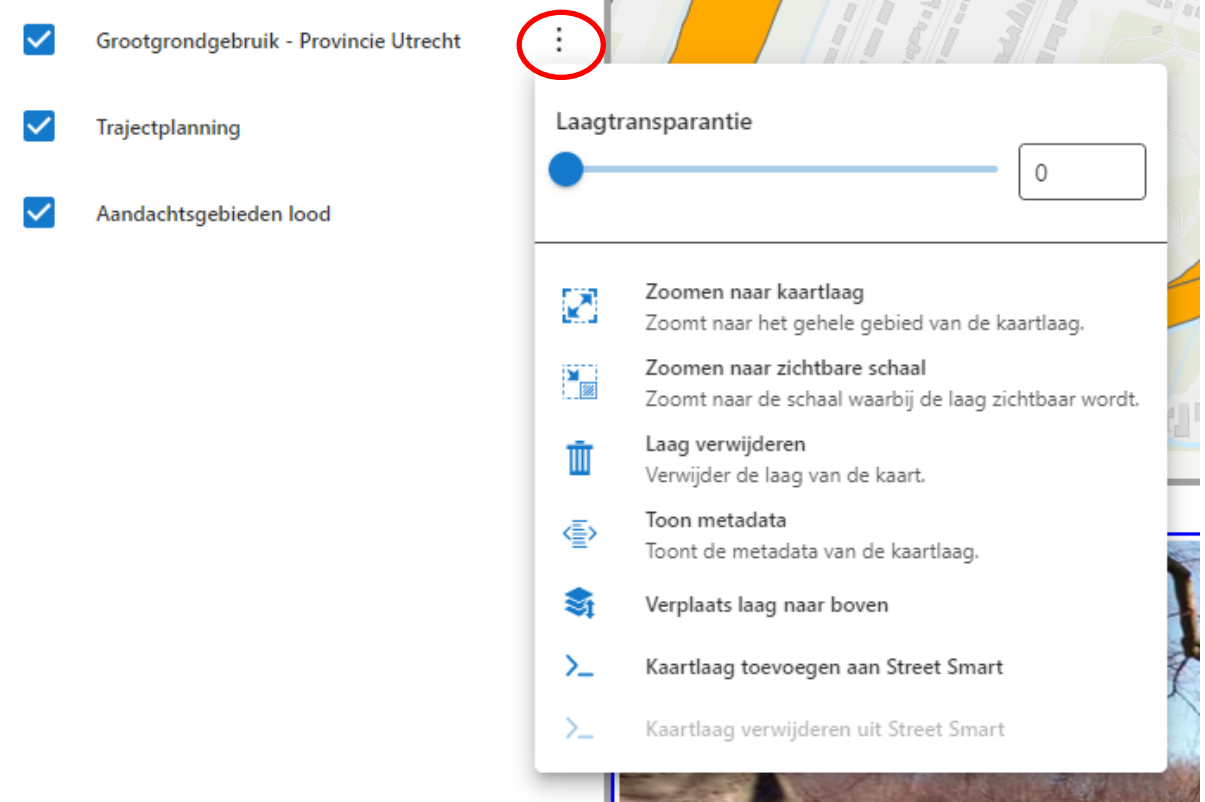

#### <span id="page-8-0"></span>Transparantie van kaartlaag veranderen

Per kaartlaag kan de transparantie aangepast worden. Zo is bij een kaartlaag met gevulde vlakken toch nog te zien wat er onder de kaartlaag ligt. Met de cursor schuif je het bolletje naar het gewenste percentage.

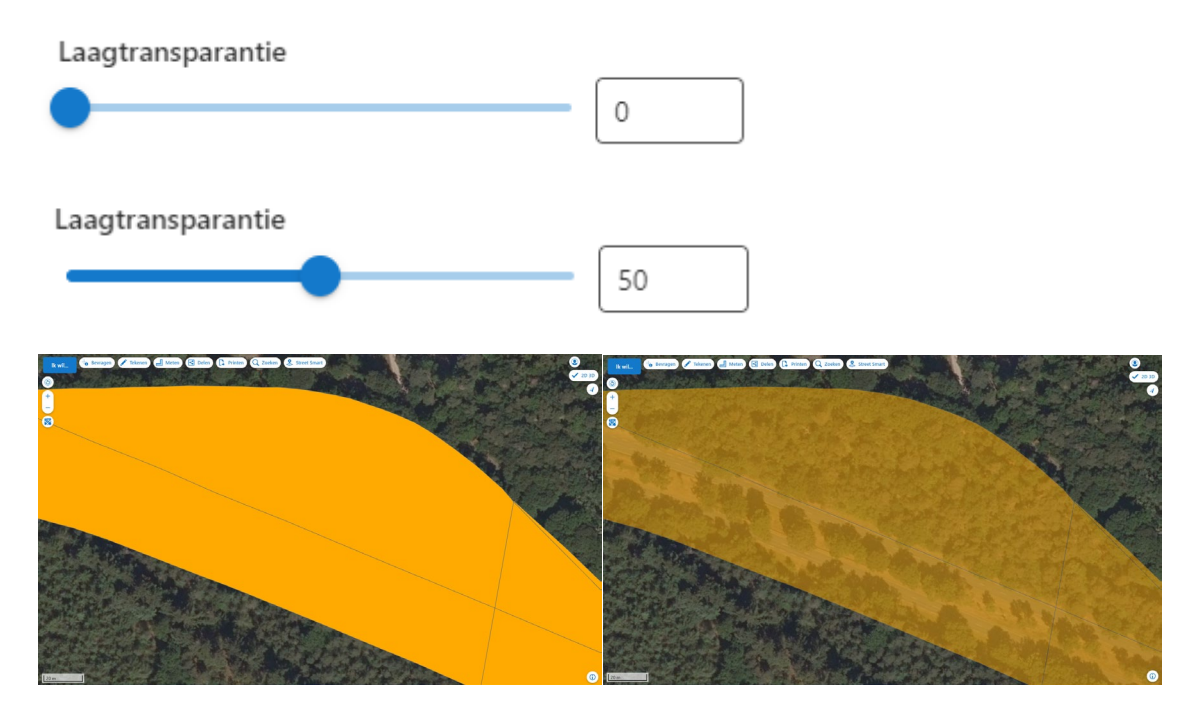

Het is niet mogelijk om de transparantie van de achtergrondkaarten aan te passen.

#### <span id="page-8-1"></span>Zoomen naar kaartlaag

Zoomen naar kaartlaag Ø Zoomt naar het gehele gebied van de kaartlaag.

Er wordt gezoomd naar het gebied wat de kaartlaag beslaat. Dat kan handig zijn wanneer de kaartlaag slechts op een klein gebied binnen de provincie voorkomt en dus niet meteen zichtbaar is bij een uitgezoomd kaartbeeld.

#### <span id="page-8-2"></span>Zoomen naar zichtbare schaal

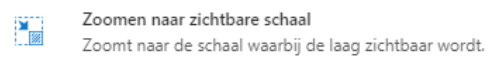

Soms wordt een kaartlaag pas bij een bepaalde schaal afgebeeld. Er verschijnt de tekst 'Inzoomen om te bekijken' onder de naam van de kaartlaag.

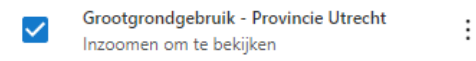

Kies voor 'Zoomen naar zichtbare schaal' om in te zoomen naar de minimale schaal waarop de laag getekend wordt.

#### <span id="page-8-3"></span>Kaartlaag verwijderen

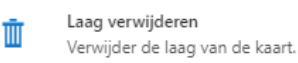

Je kunt een kaartlaag verwijderen uit de kaartlagenlijst door te kiezen voor 'Laag verwijderen'. Het is niet mogelijk om meerdere kaartlagen tegelijk te verwijderen. Via F5 kun je de pagina opnieuw laden, waardoor alle kaartlagen verwijderd worden.

#### <span id="page-9-0"></span>Toon metadata (en data downloaden)

Toon metadata <≣> Toont de metadata van de kaartlaag.

#### **Wat is metadata?**

Metadata beschrijft karakteristieken van een bestand. Bijvoorbeeld auteur of aantal pagina's. Het is eigenlijk data over data. In het geval van geografische informatie beschrijft metadata onder andere de maker, het gebruikte coördinatenstelsel, de aard van de data (vector of raster), welke projectie gebruikt is, de beschrijving van de attributen en welke informatie hier in voor komt. Meer informatie over metadata is te vinden op [Geonovum.](https://www.geonovum.nl/geo-standaarden/metadata) 

Je kunt hier ook de bijbehorende data van de kaartlaag downloaden. Door te klikken op de functie 'Toon metadata' wordt een nieuw scherm geopend. Hierin vind je de link 'Download het bestand naar je eigen omgeving'. Je kunt deze link ook naar externen sturen, zodat zij zelf over de data van de kaartlaag kunnen beschikken.

#### <span id="page-9-1"></span>Volgorde van kaartlagen

In het overzicht van de toegevoegde kaartlagen kun je de volgorde van de kaartlagen aanpassen. Deze volgorde bepaalt ook het kaartbeeld. De onderste kaartlaag in de kaartlagenlijst wordt als onderste laag getekend, de bovenste kaartlaag is als bovenste laag zichtbaar in het kaartbeeld. Het is dus belangrijk dat de lagen met punten bovenaan staan en daaronder de lijnen- en de vlakkenlagen. Anders zijn de puntenlagen niet zichtbaar in de kaart.

Je kunt de volgorde aanpassen via de knop 'Lagen herordenen'. Klik op het pijltje omhoog of omlaag achter de kaartlaag. De laag verschuift dan één stap omhoog of omlaag. Om de laag meerdere plaatsen te verschuiven plaats je de cursor op de puntjes voor de kaartlaag. Er verschijnt een handje op de plek van de cursor, waarmee je door klikken en slepen de kaartlaag naar de gewenste plek in de kaartlagenlijst kunt verplaatsen.

#### <span id="page-9-2"></span>Kaartlaag toevoegen aan Street Smart

≻– Kaartlaag toevoegen aan Street Smart

Het is mogelijk om een kaartlaag toe te voegen aan Street Smart. Dit is alleen mogelijk wanneer je ingelogd bent en de functie Street Smart tot je beschikking hebt. De punten, lijnen of vlakken van de kaartlaag zijn dan in de foto te zien.

#### <span id="page-9-3"></span>Kaartlaag verwijderen uit Street Smart

 $\sum_{i=1}^{n}$ Kaartlaag verwijderen uit Street Smart

Met deze knop verwijder je de kaartlaag uit Street Smart

Verder uitleg over de werking van Street Smart is te vinden in het hoofdstuk over Street Smart.

<span id="page-10-0"></span>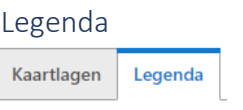

In de linker zijbalk bevindt zich naast de tab Kaartlagen ook de tab Legenda. Hiermee kun je betekenissen van symbolen en kleuren van kaartlagen bekijken.

<span id="page-10-1"></span>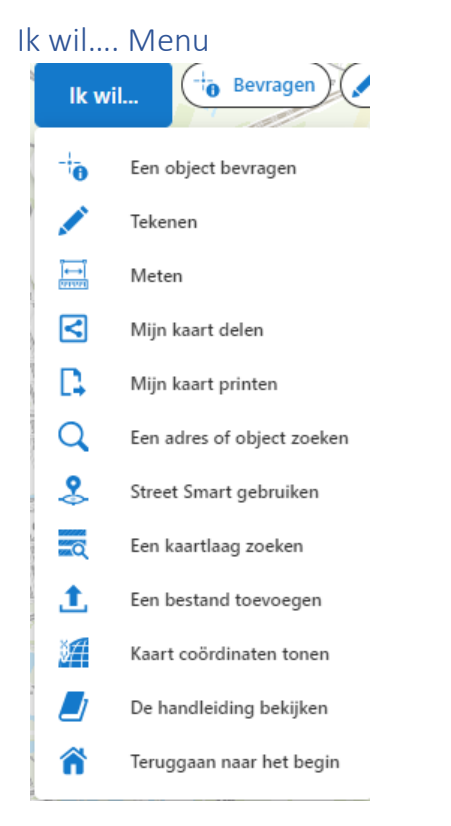

Onder de knop 'Ik wil…' zijn verschillende functies ondergebracht. Veel van deze functies hebben ook een eigen knop om er snel naar te kunnen navigeren.

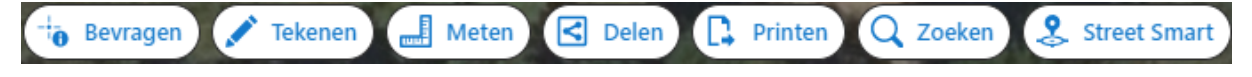

- 1. Een object bevragen (zie 'Bevragen')
- 2. Tekenen (zie 'Tekenen')
- 3. Meten (zie 'Meten')
- 4. Mijn kaart delen (zie 'Delen')
- 5. Mijn kaart printen (zie 'Printen')
- 6. Een adres of object zoeken (zie 'Zoeken')
- 7. Street Smart gebruiken (alleen zichtbaar wanneer je ingelogd bent)
- 8. Een kaartlaag zoeken

Met deze functie is het mogelijk om kaartlagen te zoeken of te sorteren op titel of op type kaartlaag. Het is echter aan te raden om een kaartlaag via de knop in het linker scherm toe te voegen.

9. Een bestand toevoegen

Met deze functie kun je zelf een (geo)bestand toevoegen aan de kaartlagenlijst, zoals een (gezipte) shapefile, een excel- of een csv-bestand. Je kunt deze lagen dan bekijken en eventueel combineren met andere kaartlagen uit de Atlas. Er is een maximum van 1.000 records.

10. Kaart coördinaten tonen

Wanneer je op een plek op de kaart klikt, verschijnen de coördinaten links onderaan de kaart.

X: 139158.58 Y: 458871,47

- 11. De handleiding bekijken Hiermee open je de handleiding van ATLAS. Via de i-button rechtsonder in de kaart kun je, behalve de handleiding, ook de informatiepagina en de referentiekaart van ATLAS bekijken.
- 12. Teruggaan naar het begin Hiermee zoom je terug naar het startgebied van de kaart.

<span id="page-11-0"></span>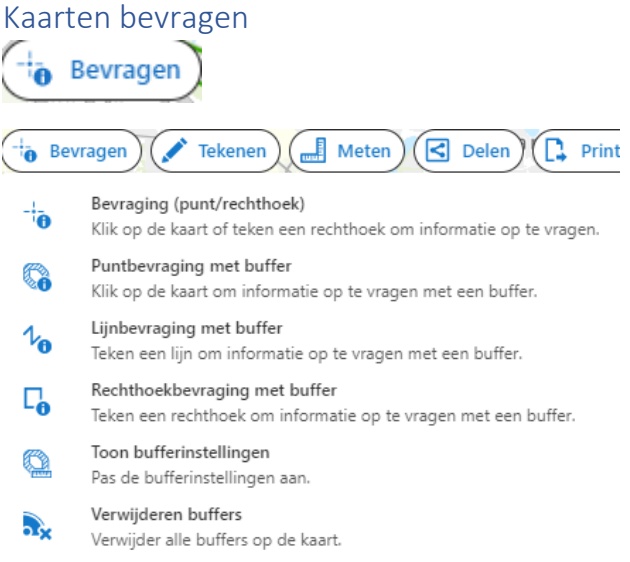

Met de knop 'Bevragen' kun je informatie over objecten (punten, lijnen, vlakken) in de kaart opvragen. Hiermee bekijk je de zogenaamde attributen van die kaartobjecten.

Er zijn verschillende manieren om de objecten te selecteren, namelijk door een punt, een lijn of een rechthoek te trekken over de gewenste objecten. Het is ook mogelijk om een buffer in te stellen, zodat de objecten die binnen de buffer vallen in de selectie opgenomen worden. De bufferafstand kan je zelf aanpassen.

De bevragingsresultaten verschijnen links in het scherm naast de kaart. Bovenin wordt het totaal aantal bevragingsresultaten weergegeven. Daaronder zie je bij welke kaartlaag de resultaten horen. Via de optie 'Verfijnen' is het mogelijk om te filteren op kaartlaag, zodat alleen de resultaten van een bepaalde kaartlaag over blijven.

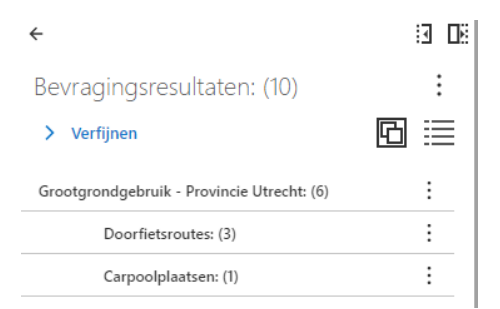

Door te klikken op de naam van de laag (met het aantal geselecteerde objecten erachter), verschijnt informatie over de afzonderlijke geselecteerde objecten van die kaartlaag. Door met de muis over de afzonderlijke resultaten te schuiven, lichten de bijbehorende objecten in de kaart op.

Door in dezelfde lijst op het gewenste item te klikken, verschijnt er gedetailleerde informatie over dat object.

#### **Resultaten bewaren**

Je kunt de resultaten van je bevraging (dus de feitelijke attribuutinformatie van de kaartobjecten) exporteren naar een Excel bestand:

1. Via de drie puntjes bovenin dit scherm (voor alle resultaten).

Bevragingsresultaten: (10)  $\ddot{\phantom{0}}$ 

2. Via de drie puntjes achter de kaartlaag (voor alleen het resultaat van die kaartlaag).

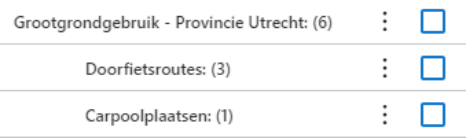

#### **Terug naar kaartlagenlijst**

Via het pijltje links bovenin het venster kun je steeds een niveau terug om uiteindelijk weer naar de kaartlagenlijst terug te gaan.

<span id="page-12-0"></span>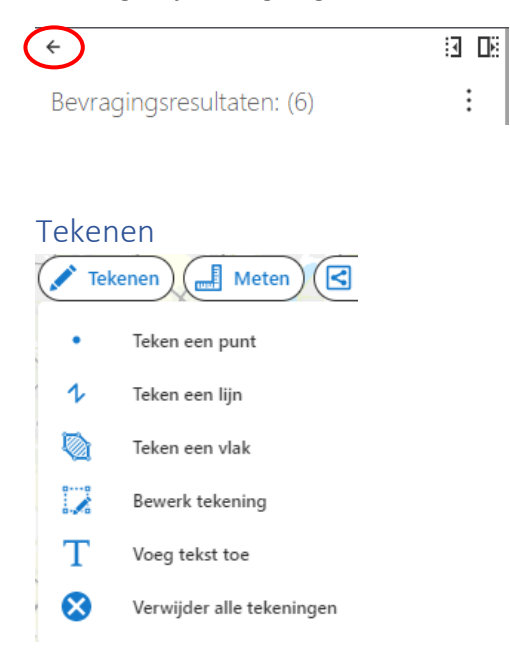

Met deze functie is het mogelijk om te schetsen op de kaart met punten, lijnen en vlakken en tekst te plaatsen. Het is niet mogelijk om de kleur of lijndikte etc. aan te passen.

Je kunt de ligging van een schets aanpassen via de optie 'Bewerk tekening'. Selecteer het gewenste object door erop te klikken of een rechthoek eromheen te trekken. Verplaats de punten van de

schets door de cursor erop te plaatsen en bij het verplaatsen de linker muisknop ingedrukt te houden. Door te klikken op de rechthoek eromheen kun je het hele object verplaatsen.

Je kunt tekst toevoegen door de optie 'Voeg tekst toe' aan te klikken. Klik op de gewenste locatie op de kaart en typ de tekst in de tekstbalk links in het scherm. Klik vervolgens op 'Toevoegen'. De tekst kan niet meer gewijzigd worden. Verplaatsen of verwijderen is wel mogelijk door middel van de optie 'Bewerk tekening.' Selecteer de tekst door er een rechthoek omheen te trekken met de cursor. Klik met de cursor op de rechthoek, houd de cursor ingedrukt en sleep de tekst naar de nieuwe locatie.

<span id="page-13-0"></span>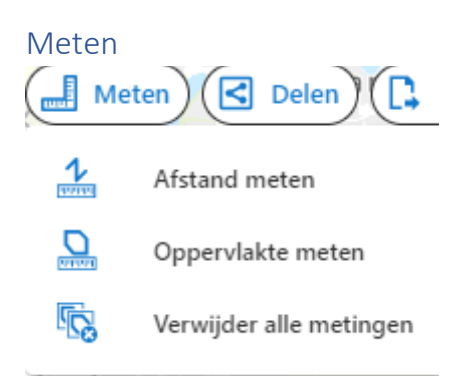

Hiermee is het mogelijk om lengte en oppervlakte te meten op de kaart. Klik met de cursor aan het begin van de gewenste lengte of oppervlakte op de kaart en eindig met dubbelklik. Zowel de afzonderlijke lengten van de lijnstukken, als de totale lengte of oppervlakte verschijnen op de kaart. Door op 'Verwijder alle metingen' te klikken verdwijnen ze weer van de kaart.

#### <span id="page-13-1"></span>Kaartbeeld bewaren/ opslaan

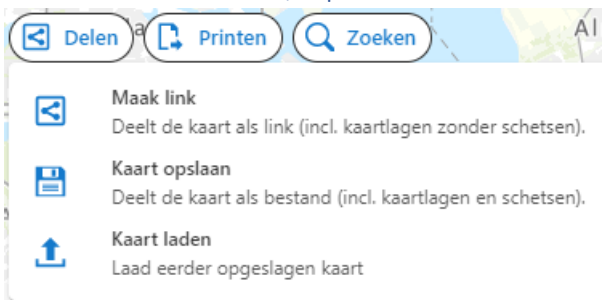

Je kunt het gemaakte kaartbeeld, zoals de toegevoegde kaartlagen en je zelf toegevoegde tekening, bewaren en op een later moment weer in ATLAS openen. Hiervoor zijn twee mogelijkheden:

- 1. Alleen de kaartlagen opslaan (dmv een link);
- 2. Zowel de kaartlagen als de schetsen en meetresultaten opslaan (dmv een bestand).

#### **Ad 1 Kaartlagen opslaan dmv een link**

Met de knop  $\left(\bigotimes_{\text{Delen}}\right)$ kies je de mogelijkheid  $\bigotimes_{\text{Maak link.}}$ 

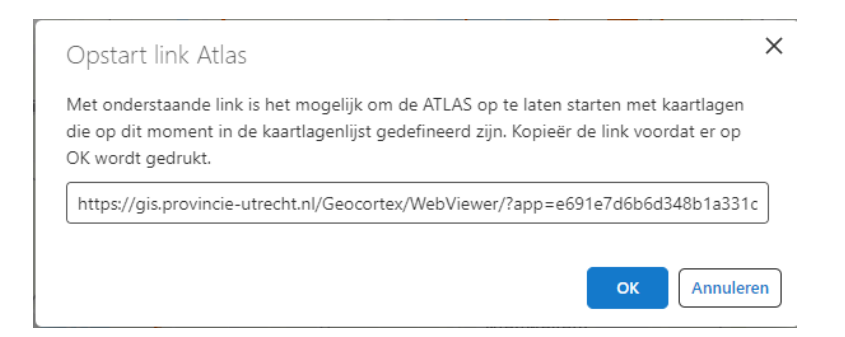

Kopieer de volledige link en klik pas daarna op OK. Via deze link kun je Atlas openen met de kaartlagen die op dat moment in de atlas toegevoegd zijn. Plak de link in je browser of voeg hem toe aan een e-mail, zodat een ander Atlas kan openen met deze kaartlagen.

#### **Ad 2 Kaartlagen (inclusief schetsen, meetresultaten en ingezoomd beeld) opslaan dmv een bestand**

Met de knop (SI Delen) kies je de mogelijkheid Kaart opslaan. In het volgende venster kies je een passende titel voor het kaartbestand en klik op OK.

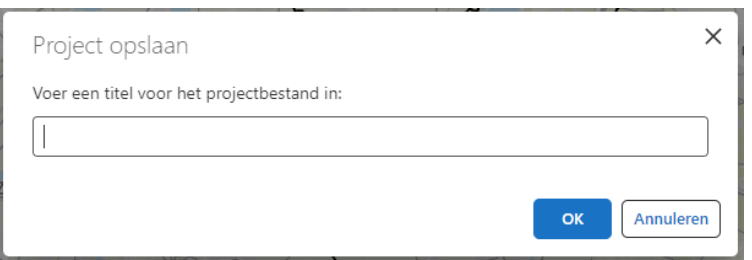

Het kaartbeeld met de kaartlagen wordt nu opgeslagen in een bestand (een .json). De eventueel getekende objecten worden hier ook in opgeslagen. Je kunt het .json bestand vinden bij downloads op je PC. Dit is echter wel afhankelijk van de instelling in je browser. In de meeste gevallen zal het bestand dus in de download map geplaatst worden.

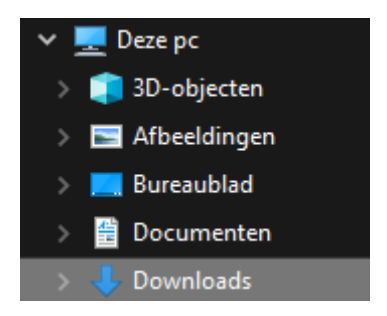

Je kunt dit .json bestand vervolgens bewaren op een zelf te kiezen locatie, maar ook delen met een collega.

#### **Een bewaard kaartbeeld openen**

Je kunt een bewaard of ontvangen .json bestand in ATLAS openen, zodat je de opgeslagen kaartlagen meteen in de Atlas klaar hebt staan.

Met de knop  $\left(\frac{1}{\sqrt{1-\frac{1}{n}}} \right)$ kies je de mogelijkheid Kaart laden. In het volgende venster kies je voor Bladeren om naar het opgeslagen of ontvangen .json bestand te browsen en klik je op OK. Daarmee opent het opgeslagen kaartbeeld.

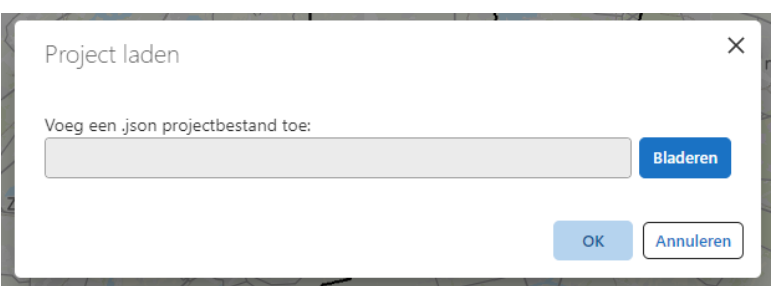

÷

#### <span id="page-15-0"></span>Kaart printen

Het is mogelijk om een kaart als .pdf op te slaan, inclusief titel en legenda.

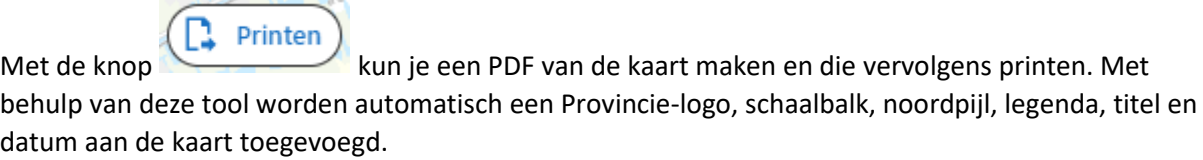

Klik op de knop en het printvenster opent. Hier kun je de opmaak van de print bepalen:

- 1. Het formaat (A3 of A4) en de stand van de kaart (Landscape of Portrait);
- 2. De schaal van de kaart;
- 3. De richting (rotatie) van de kaart (standaard is noordgericht);
- 4. De titel van de kaart. Deze verschijnt bovenaan naast het logo;
- 5. Aantekeningen bij de kaart. Deze verschijnen rechtsonder.

#### **Print**

Wanneer je dit hebt ingevuld klik je onderaan op **. Midden boven in beeld komt de** melding dat de print is gestart. Wanneer de print klaar is kun je deze via een link downloaden.

Het is mogelijk om een pdf aan Word toe te voegen. Klik daarvoor op het tabblad 'Invoegen' en klik op 'Object' -> 'Bestand gebruiken'.

Om een kaart te printen waarop de provincie Utrecht uitgelicht wordt, kun je de kaartlaag 'Transparantie buiten provincie Utrecht' toevoegen. Deze laag is te vinden onder het thema Basiskaarten.

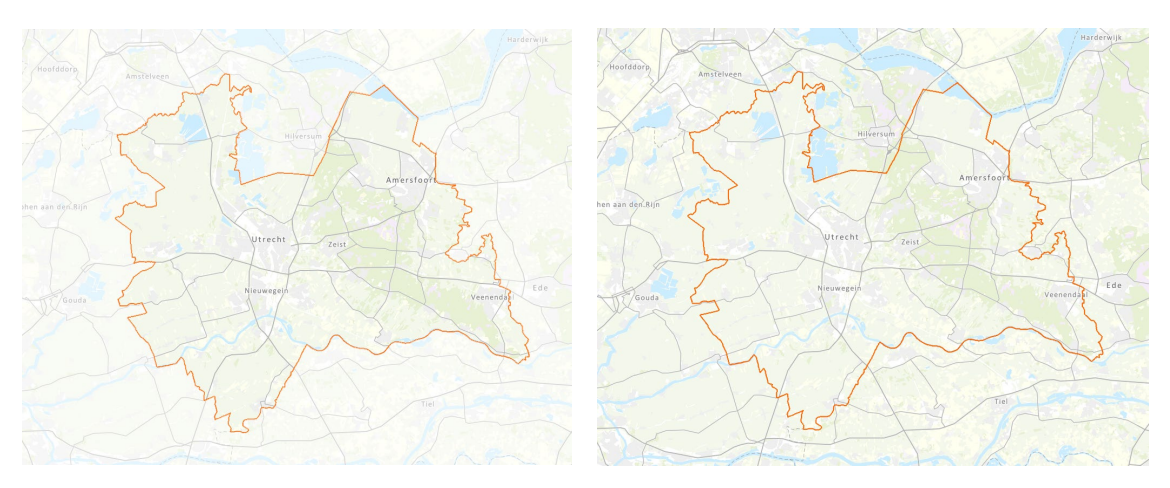

*Verschil tussen overzicht met en zonder transparantie buiten provincie Utrecht.*

## <span id="page-16-0"></span>Locatie zoeken

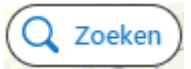

Met de knop Zoeken kun je op twee manieren een locatie zoeken op de kaart, via 'Zoek adres' en 'Zoek object'.

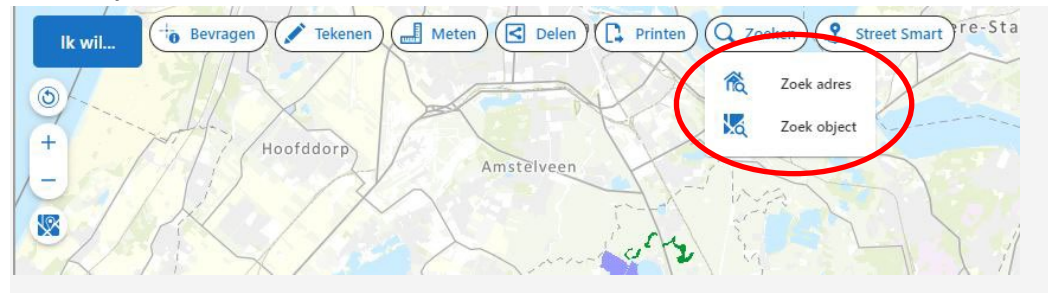

#### <span id="page-16-1"></span>Zoek adres

In linker zijbalk verschijnt een invulregel. Je kunt hier beginnen met typen, ATLAS vult automatisch de mogelijkheden aan. Als resultaat krijg je alle locaties waar de zoekterm in voor komt. ATLAS zoomt naar de locatie en plaatst een marker op die plek. Je kunt de marker verwijderen door te klikken op 'Resultaat verwijderen'. Dit kan ook op een later moment door weer op de knop 'Zoeken' te klikken.

De mogelijkheden waarop je kunt zoeken zijn:

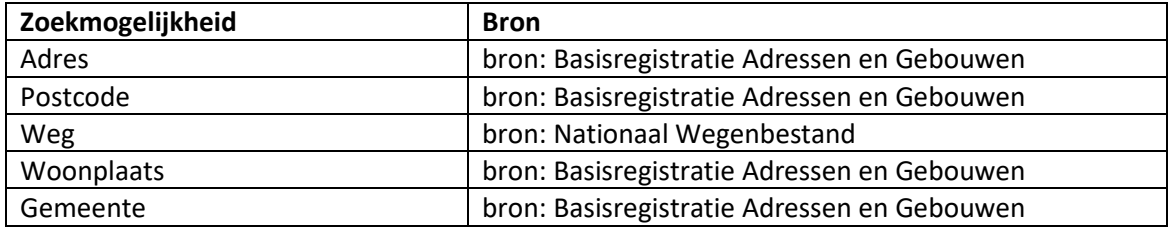

#### <span id="page-16-2"></span>Zoek object

In de linker zijbalk verschijnt een keuzeregel. Kies hier een van de getoonde onderwerpen en vul vervolgens in wat je zoekt. De kaartlaag van het resultaat wordt toegevoegd aan de lijst met kaartlagen in de tab Kaartlagen en de Atlas zoomt automatisch in op het gevonden object.

#### Zoek object

 $\leftarrow$ 

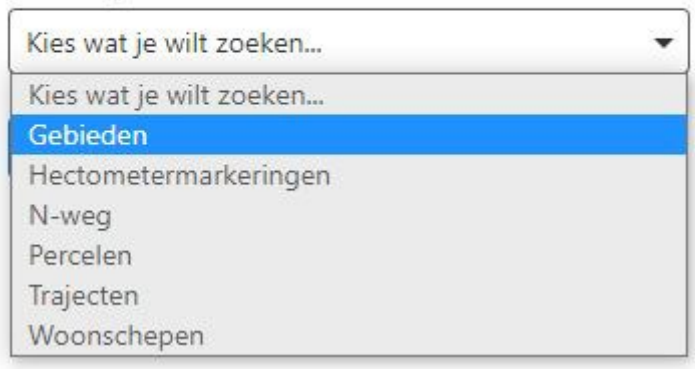

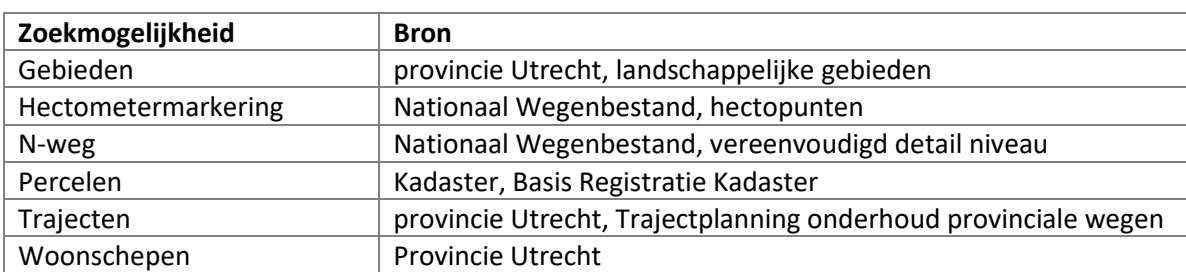

De mogelijkheden waarop je kunt zoeken zijn:

#### **Zoeken naar kadastrale percelen**

Kadastrale percelen zoeken kan met verschillende schrijfwijzen. De invoer is niet hoofdlettergevoelig, de kadastrale gemeentecode moet volledig worden toegevoegd.

Gemeentecode, sectie en perceelnummer moeten aan elkaar getypt worden. Gebruik geen voorloopnullen bij het perceelnummer.

Om kadastraal perceel UTT00R 01268 te vinden, kunnen de volgende twee manieren van invoeren worden gebruikt:

- 1. Begin met het typen van **ut** en voeg daarna stapsgewijs de volgende waarden toe.
- 2. Kopieer de volledige perceelsaanduiding in het invoerveld. Let op dat eventuele voorloopnullen van het perceelnummer niet opgenomen worden. UTT00R01268 moet dus als UTT00R1268 ingevoerd worden.

#### <span id="page-17-0"></span>Street Smart

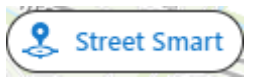

Let op: deze functie is alleen zichtbaar en beschikbaar voor medewerkers van de provincie Utrecht. Je dient hiervoor in te loggen met je provincie-account (P-nummer). Onder het hoofdstuk 'Kaartlagen toevoegen' staat beschreven hoe je kunt inloggen.

Na inloggen verschijnt de button 'Street Smart' en heb je beschikking over de cyclorama's (360 graden foto's) waarmee actuele en historische beelden te zien zijn van zowel provinciale als nietprovinciale wegen.

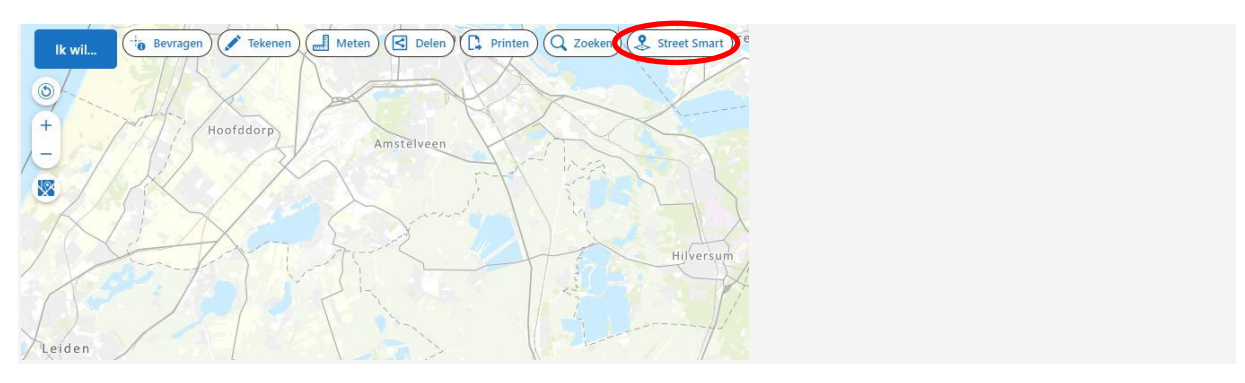

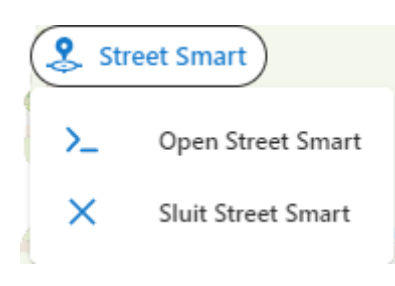

Zoom naar de locatie op de kaart waar je de foto wilt bekijken en klik op de knop 'Street Smart'. Klik vervolgens op 'Open Street Smart'. Er verschijnt een foto onder in beeld en de locatie van de foto met de kijkrichting wordt op de kaart weergegeven.

Om de plaats van de foto te verplaatsen klik je met de cursor op het symbool, houd de cursor ingedrukt en sleep het symbool naar de gewenste positie.

Om de kijkrichting van de foto te wijzigen klik je met de cursor in de foto, houd de cursor ingedrukt en draai het beeld in de gewenste richting. Je ziet dat het symbool op de kaart meedraait.

Wil je nog een foto toevoegen, klik dan op de gewenste locatie op de rechtermuisknop en kies voor 'Open Street Smart'. Je kunt de situatie dan bijvoorbeeld van twee kanten bekijken of foto's van verschillende jaren met elkaar vergelijken.

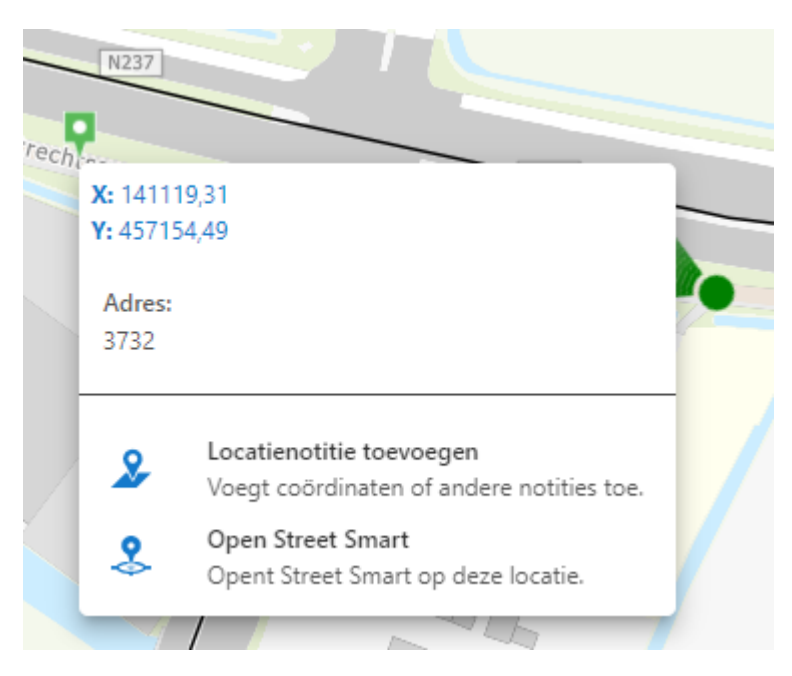

#### **Historische foto's bekijken**

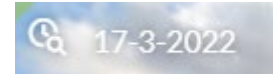

Om foto's van voorgaande jaren te bekijken klik je in de linker bovenhoek in de foto op de Time Travel knop. Klik vervolgens op het bolletje met de gewenste datum. Een kleine afbeelding van de foto wordt zichtbaar.

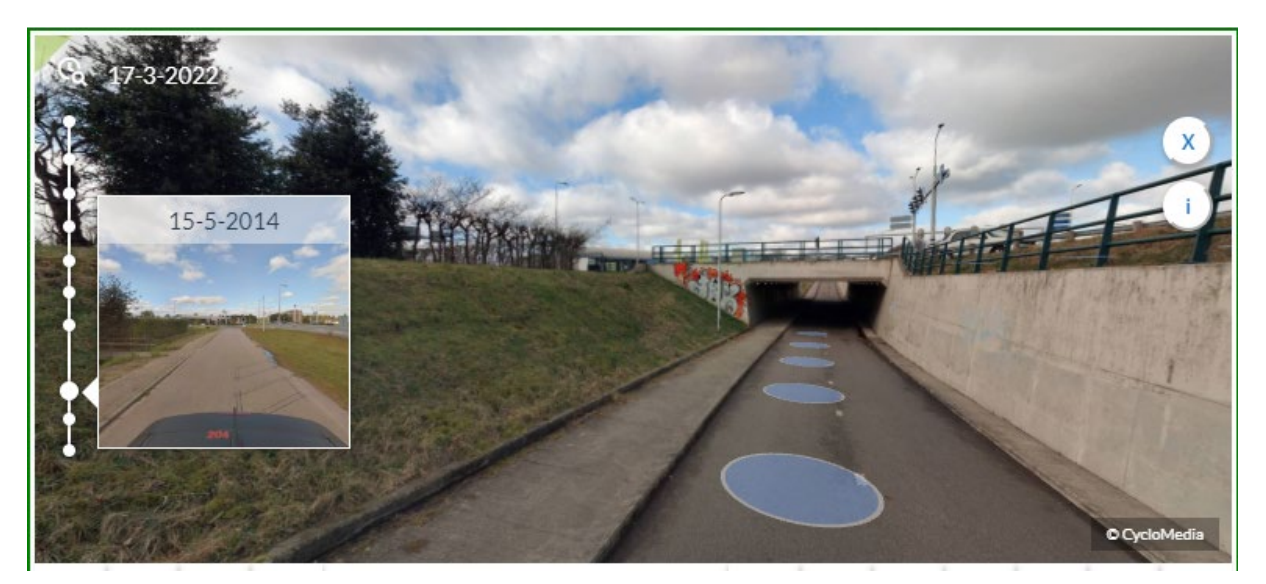

Klik vervolgens op deze foto als je wilt dat hij groot afgebeeld wordt. Je kunt zo de verschillende foto's naast elkaar afbeelden om een gewijzigde situatie inzichtelijk te maken.

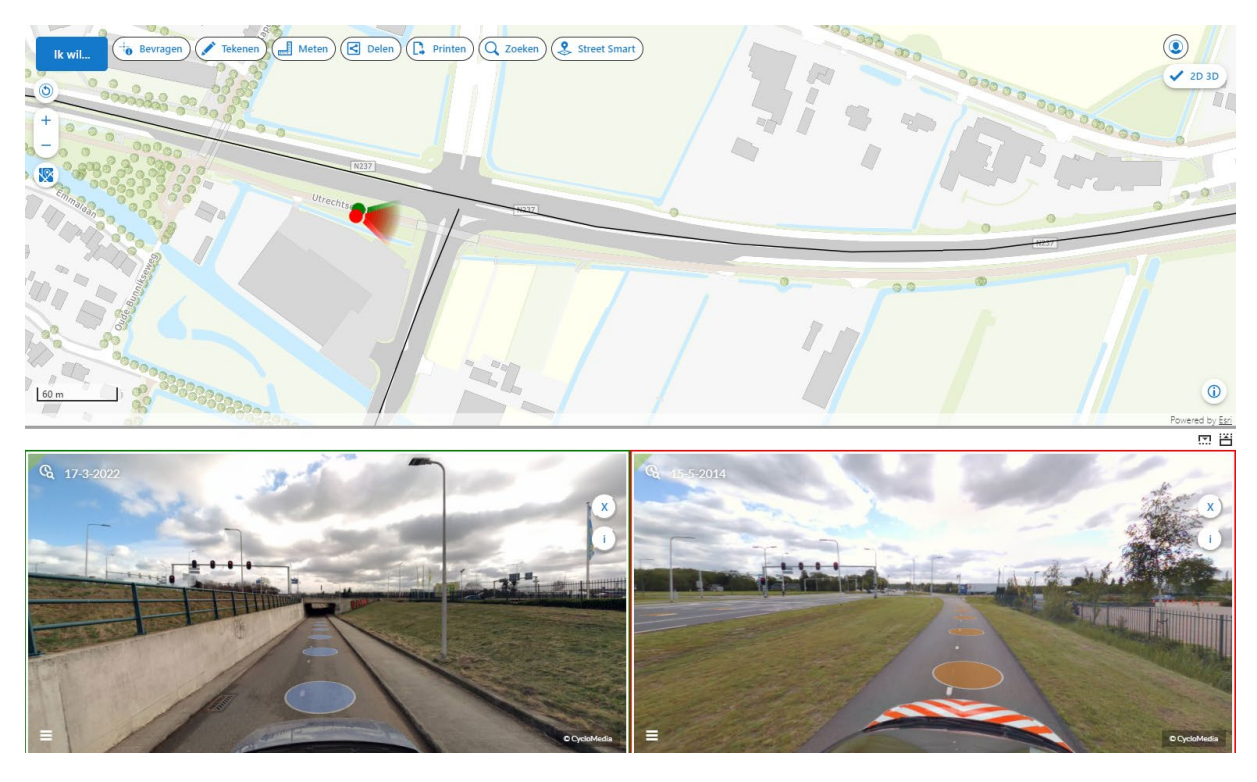

#### **Cyclorama-opnamelocaties verbergen**

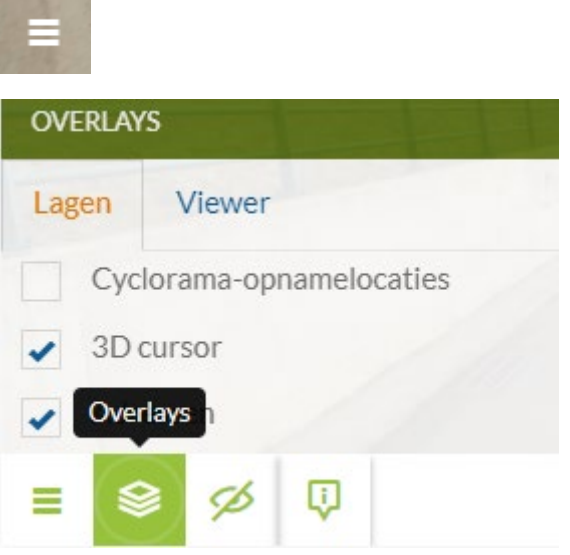

Wil je de foto gebruiken zonder de cirkels van de opnamelocaties erin, open dan het menu van de foto in de linker onderhoek, klik op Overlays en vink de Cyclorama-opnamelocaties uit.

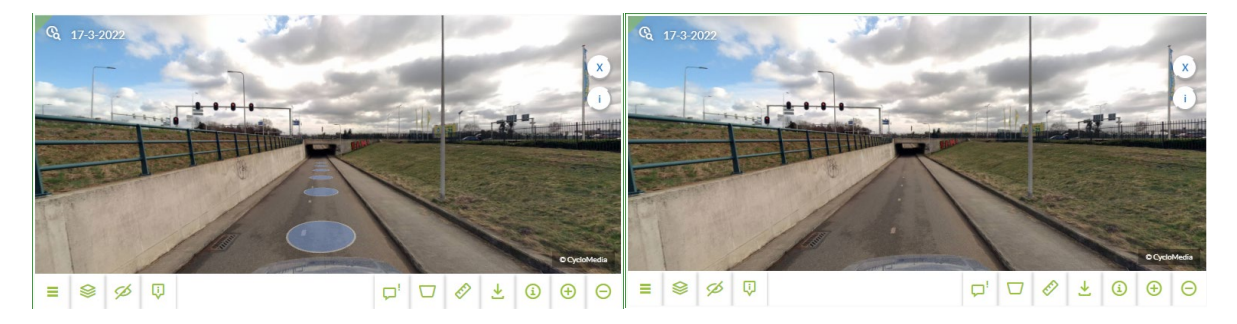

#### **Cycloramabeeld downloaden**

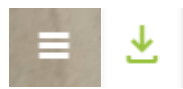

Open het cyclorama menu in de linker onderhoek van de foto en klik vervolgens op Download cyclorama beeld.

#### <span id="page-21-0"></span>Kaartlaag toevoegen aan Street Smart

 $\sum_{i=1}^{n}$ Kaartlaag toevoegen aan Street Smart

Het is mogelijk om een kaartlaag toe te voegen aan Street Smart.

Zo kun je bijvoorbeeld zien waar de toegevoegde kaart ten opzichte van de weg ligt. Kies voor 'Kaartlaag toevoegen aan Street Smart' en selecteer een kleur waarmee je laag wilt tonen. De kaartlaag wordt toegevoegd aan het panoramabeeld.

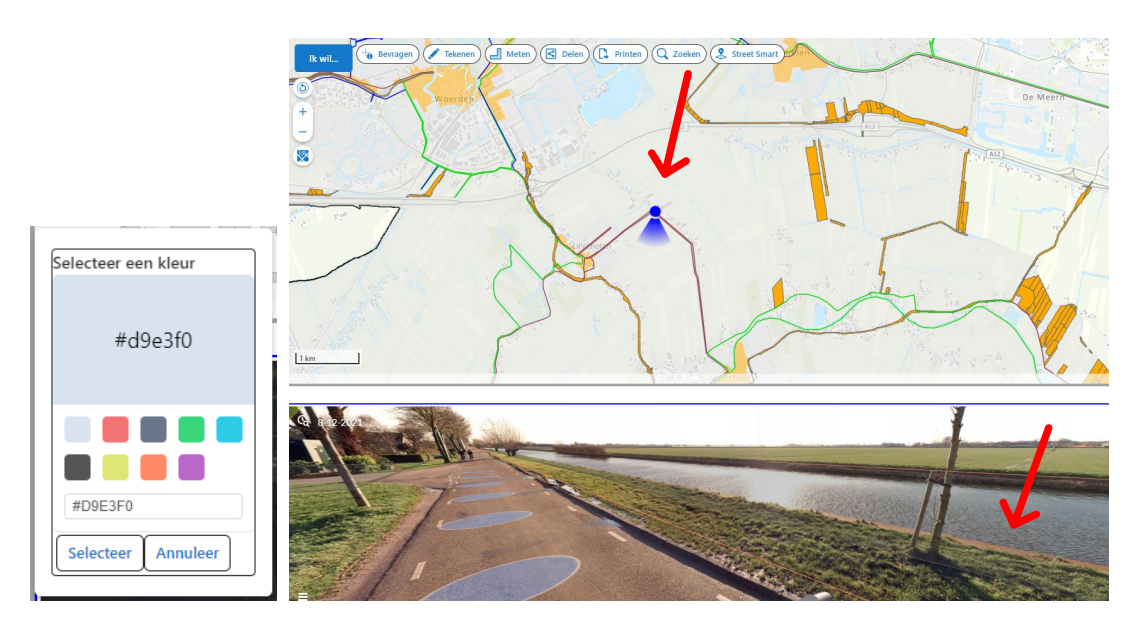

De gele lijn in de kaart is een regionale kering op de getoonde locatie in de kaart.

<span id="page-21-1"></span>Kaartlaag verwijderen uit Street Smart

 $\sum_{i=1}^{n}$ Kaartlaag verwijderen uit Street Smart

Met deze knop verwijder je de kaartlaag uit Street Smart

<span id="page-22-0"></span>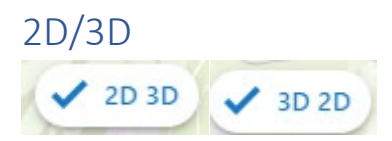

Met deze knop kun je wisselen tussen de 2D- en 3D-weergave. Er worden vanzelf 3D-kaartlagen toegevoegd, zoals gebouwen en bomen.

Bij het schakelen lijkt het kaartbeeld in eerste instantie misschien niet te veranderen, maar door met de rechtermuisknop in de kaart te kikken en de cursor ingedrukt te houden, wordt het kaartbeeld gekanteld en verschijnt een 3D wereld.

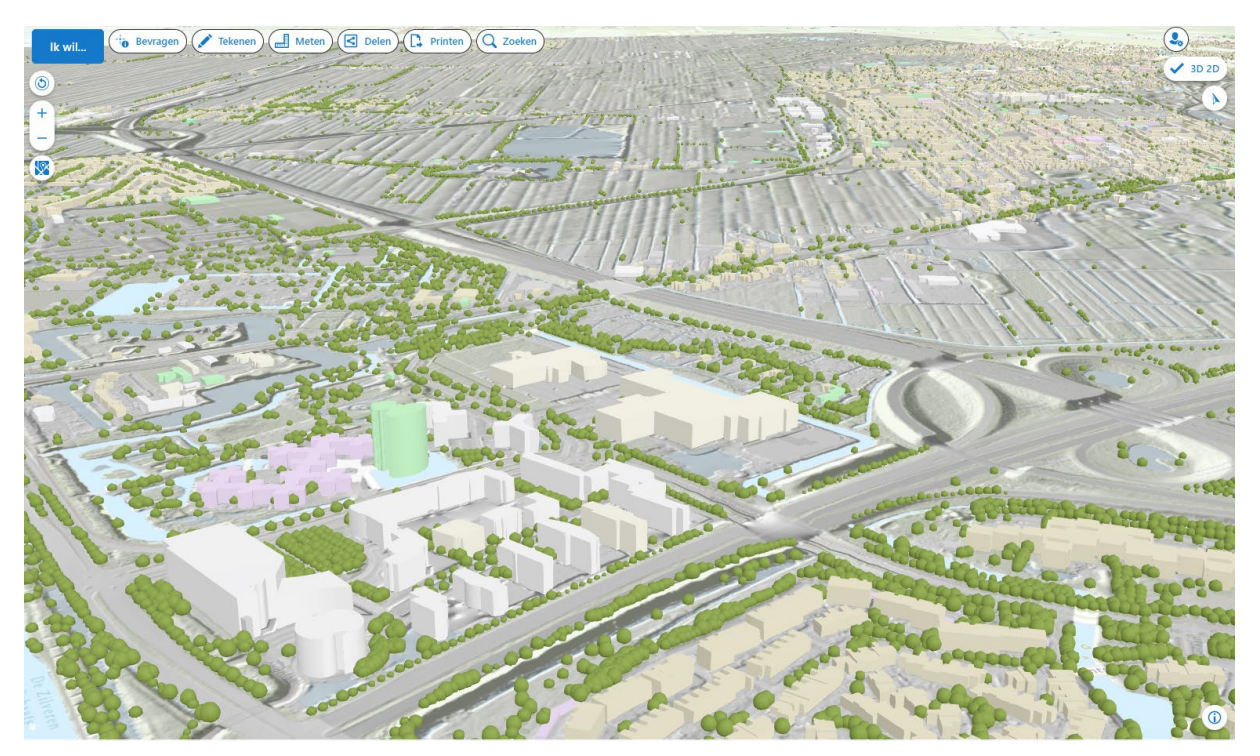

Als in de 2D omgeving kaartlagen zijn toegevoegd worden deze automatisch ook zichtbaar in de 3D omgeving. Deze kaartlagen blijven echter wel 2D. 3D kaartlagen zijn toe te voegen vanuit het thema 3D onder kaartlaag toevoegen. De keuze is nog zeer beperkt, maar zal steeds meer worden.

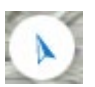

Met deze knop draait de kaart weer naar het noorden.

## <span id="page-23-0"></span>Woordenlijst

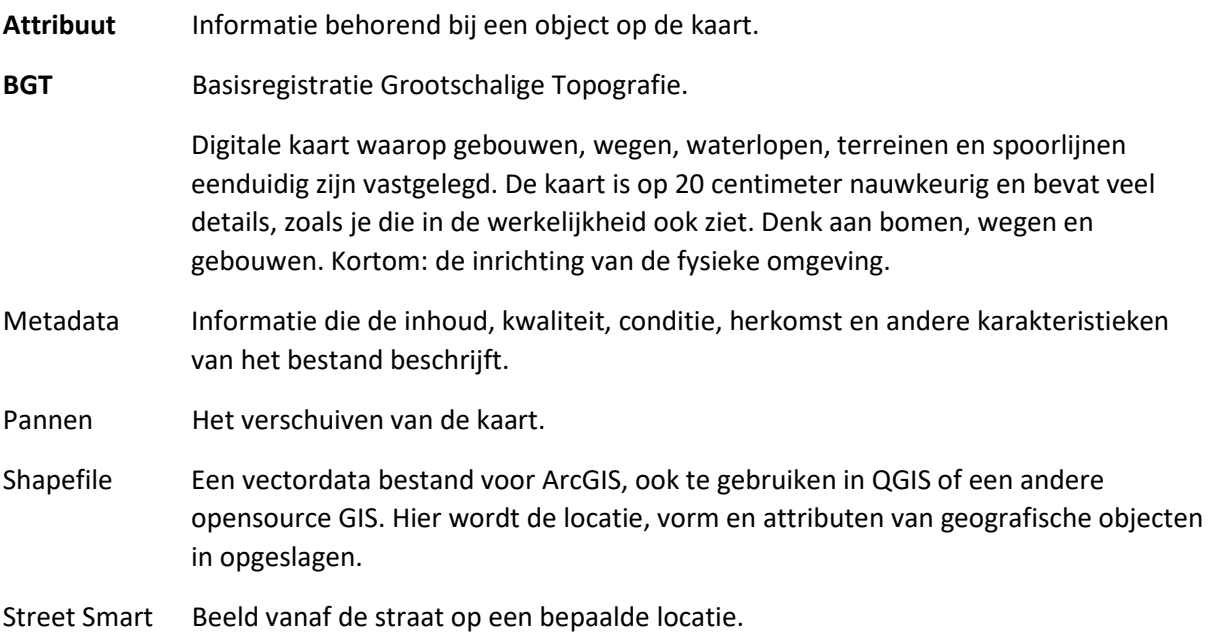

### <span id="page-23-1"></span>Veel gestelde vragen

#### *Waarom moet ik inloggen bij ATLAS?*

Om gebruik te kunnen maken van Street Smart (360 graden panoramafoto's) binnen Atlas is het nodig om in te loggen met je persoonlijke provincie-account (P-nummer).

Ook zijn sommige kaartlagen afgeschermd en alleen toegankelijk voor provinciemedewerkers of voor medewerkers die vanwege de aard van hun werkzaamheden toegang hebben tor sommige kaartlagen (bijvoorbeeld kadastrale informatie). Die rechten zijn gekoppeld aan het P-nummer.

#### *Ik heb een kaartlaag toegevoegd, maar hij is niet zichtbaar in de kaart.*

Sommige kaartlagen zijn pas zichtbaar wanneer je voldoende ingezoomd bent. Onder de naam van de kaartlaag verschijnt de tekst 'Inzoomen om te bekijken'. Klik dan op de puntjes achter de naam van de kaartlaag en kies voor de optie 'Zoomen naar zichtbare schaal'.

Soms duurt het even voordat de laag opgebouwd is en moet je even geduld hebben.

Als de kaartlaag onder een andere (vlakken)laag ligt, kan hij onzichtbaar zijn. Een oplossing is om de transparantie aan te passen van de laag waar hij onder ligt. Dit kun je doen door op de puntjes achter de kaartlaag te klikken en de schuifbalk van de laagtransparantie te verschuiven.

Een andere oplossing kan zijn om de laagvolgorde aan te passen. Dit kun je doen door in de kaartlagenlijst te kiezen voor de optie 'Lagen herordenen'.

#### *Hoe weet ik hoe actueel de kaartlaag is of wie verantwoordelijk is voor de data?*

Dat is te vinden in de metadata van de kaartlaag. Die vind je door te klikken op de puntjes achter de naam van de kaartlaag in de kaartlagenlijst.

*Hoe kan ik de kaartlagen die ik toegevoegd heb bewaren, zodat ik ze niet steeds hoef toe te voegen?*

Dat kun je doen via de knop 'Delen'.

Kies hier voor 'Maak link' wanneer je uitsluitend de kaartlagen wilt opslaan en niet de schetsen of meetresultaten. Kopieer de link en sla hem op onder je favorieten. Je kunt de link uiteraard ook doorsturen. Door de link te activeren wordt Atlas opgestart met de kaartlagen die erin stonden op het moment dat de link gemaakt werd.

Kies hier voor 'Kaart opslaan' wanneer je ook de schetsen en meetresultaten wilt opslaan. Geef het project een titel. Er wordt een json-bestand gemaakt, wat geplaatst wordt onder downloads op je laptop. Dit bestand kun je de volgende keer inladen via 'Kaart laden' onder de knop 'Delen'.

#### *Hoe kan ik de bijbehorende data aan externen leveren?*

Via de metadata kun je de bestanden, die openbaar beschikbaar zijn, downloaden naar je eigen omgeving. Dit geldt dus niet voor alle datasets. Deze metadata vind je door op de puntjes achter de kaartlaag in de kaartlagenlijst te klikken en te kiezen voor 'Toon metadata'. Er opent een nieuw scherm met de metadata. Hier vind je de link 'Download het bestand naar je eigen omgeving'.

Je kunt externen deze link van de metadata sturen of een link met de betreffende kaartlaag in Atlas.

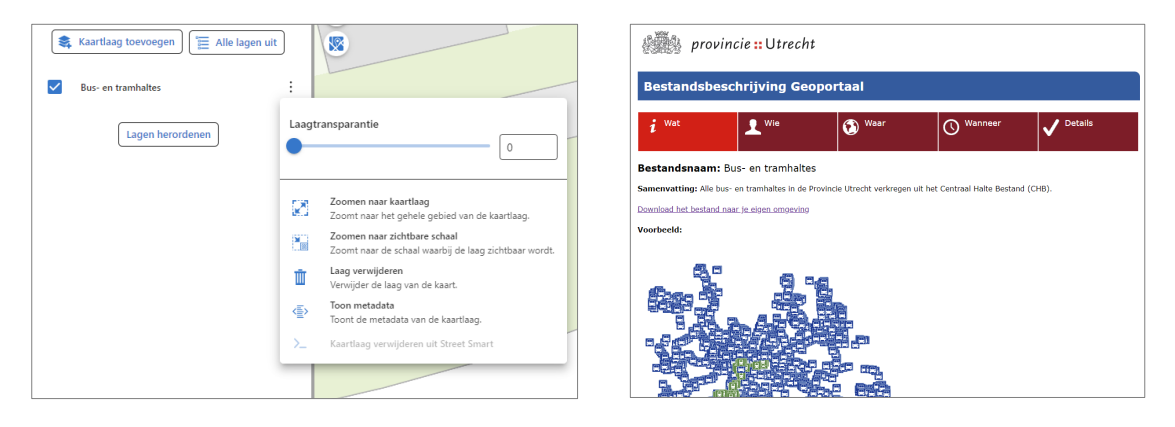

#### *Hoe kan ik een kaartje maken waarbij de provincie Utrecht uitgelicht wordt?*

Je kunt dit doen door de kaartlaag 'Transparantie buiten provincie Utrecht' toe te voegen vanuit thema Basiskaarten.

#### *Hoe kan ik een pdf aan een Word-bestand toevoegen?*

Klik daarvoor in Word op het tabblad 'Invoegen' en klik op 'Object' -> 'Bestand gebruiken'.